# AVANADE CLASS CHARACTERSTICS LIST USER DOCUMENTATION

**DYNAMICS 365 FOR OPERATIONS** 

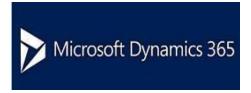

This document contains confidential and proprietary information of Avanade and may be protected by patents, trademarks, copyrights, trade secrets, and/or other relevant state, federal, and foreign laws. Its receipt or possession does not convey any rights to reproduce, disclose its contents, or to manufacture, use or sell anything contained herein. Forwarding, reproducing, disclosing, or using without specific written and authorization of Avanade is strictly forbidden.

The Avanade name and logo are registered trademarks in the US and other countries. Other brand and product names are trademarks of their respective owners.

### **Table of Contents**

| Table of Contents                                    | 2  |
|------------------------------------------------------|----|
| VERSION MANAGEMENT                                   | 4  |
| 1 INTRODUCTION                                       | 5  |
| 1.1 Parameterized functional overview:               | 5  |
| 2 SETTING UP THE CHARACTERISTICS                     | 6  |
| 2.1 Menu                                             | 6  |
| 2.2 To define the characteristics                    | 6  |
| 3 CHARACTERISTIC UNITS                               | 11 |
| 4 TO DEFINE THE CLASSES                              | 12 |
| 5 CATEGORIES                                         | 14 |
| 6 TO MAINTAIN CLASS DATA SOURCE REFERENCE            | 15 |
| 6.1 Maintaining Class Data Source Reference          | 15 |
| 6.2 To specify features/characteristics              | 17 |
| 6.3 Simultaneous maintenance of the several projects | 19 |
| 7 SEARCH                                             | 19 |
| 7.1 Parameter                                        | 19 |
| 7.2 Search with the special characteristics          | 20 |
| 8 WORKSPACE FOR CLASS CHARACTERISTICS LIST           | 22 |
| 9 INSTALLATION INSTRUCTION                           | 24 |
| 9.1 Activation                                       | 24 |

10 DISCLAIMER 25

# Version Management

| Module version | Document version | Date       | Author      | Notes                                                                                 |
|----------------|------------------|------------|-------------|---------------------------------------------------------------------------------------|
| 7.0.1          | 1.0              | 10.11.2016 | Vidya Sagar | Dynamics 365 for Operations Class<br>Characteristics List upgradation – Initial Draft |
| 7.0.2          | 2.0              | 03.03.2017 | Vidya Sagar | Update to the Class Characteristics List enhancements Version 1.0                     |

### 1 Introduction

The Avanade Class Characteristics List module helps us with the summary of characteristics associated with the different Master Table Data Objects throughout the Dynamics365 for Operations Business Application.

### 1.1 Parameterized functional overview:

- ✓ Parameterization
- √ To create and manage categories
- ✓ To define the characteristics
- ✓ To define the classes
- ✓ Search
- ✓ Search in the defined characteristics
- ✓ Search for multiple classes and characteristics
- ✓ Master Data Pool
- ✓ Selection
- ✓ Processing of the same and multiple classes with characteristics

# 2 Setting up the characteristics

### 2.1 Menu

The settings can be found in a designated module area called Avanade Class Characteristics and the menu Avanade Class Characteristics/setup/ parameters or the menu Avanade Class Characteristics/Inquiries and Reports/ Search for Characteristics

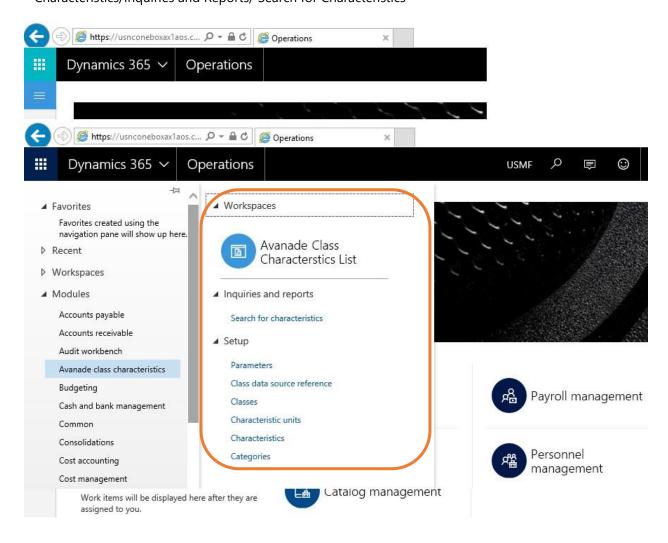

### 2.2 To define the characteristics

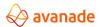

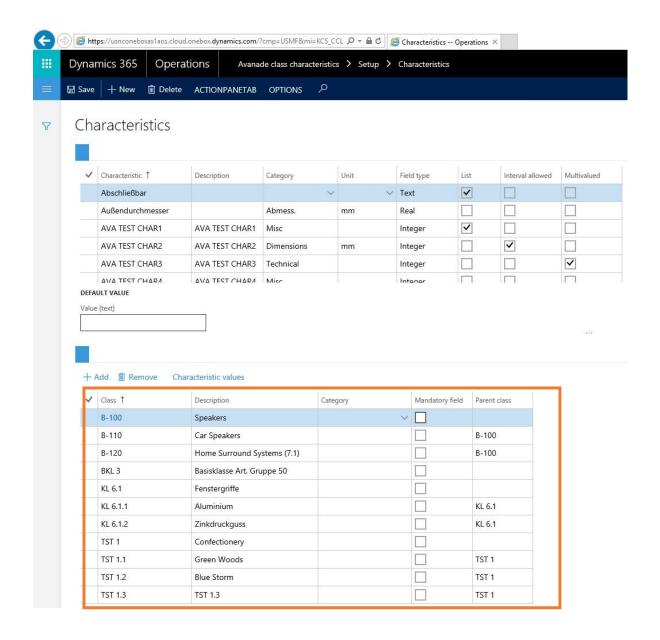

The Properties and its relevant description is defined in the below table of each of the functions it performs:

#### Fields (above):

| Characteristics | The special characteristic must be clear. |
|-----------------|-------------------------------------------|
|-----------------|-------------------------------------------|

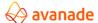

| Description         | The short description of the special characteristic must be with the maximum of 40 characters.                                                                                                   |
|---------------------|----------------------------------------------------------------------------------------------------|
| Category            | The special characteristic bar can be structured using categories. Therefore, the characteristics can be separated e.g. technical and sales related characteristics.                             |
| Unit                | Here a unit can be stored.                                                                                                    |
| Field type          | There are 4 types: Text, integer, floating-point number and date.                                                                                                    |
| List                | If the option "list "is activated only the values can be entered from a list and can be specified only with the creation of a characteristic group.                                              |
| Interval<br>allowed | It means that an interval (from - to value) can be entered as a development. E.G. frequency = 50 to 100 cycles per second and can be specified only with the creation of a characteristic group. |
| Default value       | Here a default value (template) can be maintained.                                                                                                    |

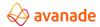

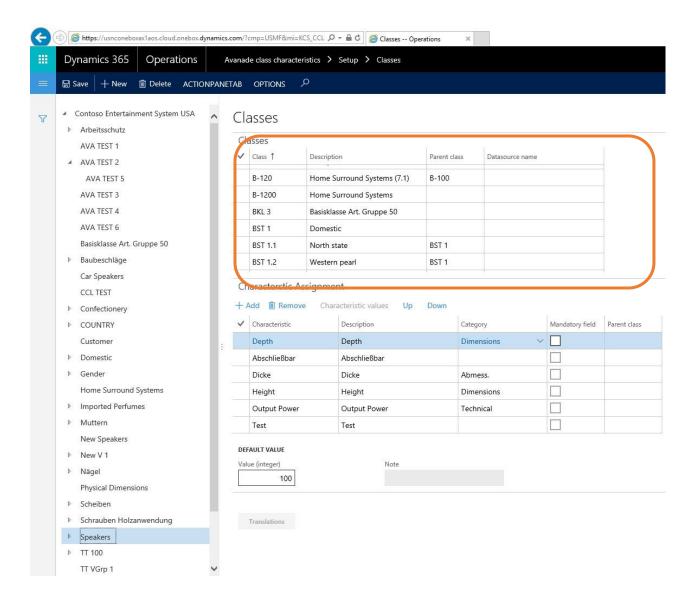

#### Fields (down):

| Class              | The special characteristic must be clear.                                                                                                    |
|--------------------|----------------------------------------------------------------------------------------------------|
| Description        | The short description of the special characteristic must be with maximum of 40 characters.                                                                    |
| Category           | The special characteristics menu can be structured using categories. So the characteristics can be separated e.g. technical and sales related characteristics |
| mandatory<br>field | Here a unit can be stored.                                                                                                    |

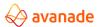

Superordinate There are 4 types: Text, integer, floating-point number and date.

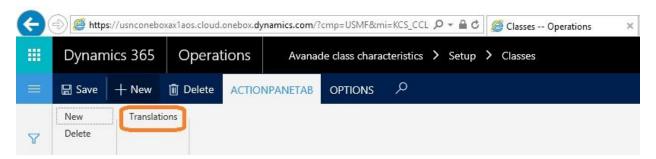

#### **Function buttons:**

| Translations | Here the description of the characteristic can be laid out in the further languages. |
|--------------|--------------------------------------------------------------------------------------|
|              | iangaages.                                                                           |

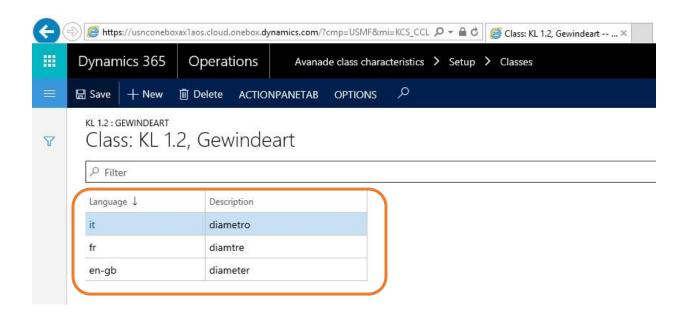

#### Fields:

| Language    | To select the language.               |
|-------------|---------------------------------------|
| Description | Description in the selected language. |

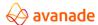

### 3 Characteristic units

Here the units can be stored for the characteristics. The units are Independent of the units in the basic settings.

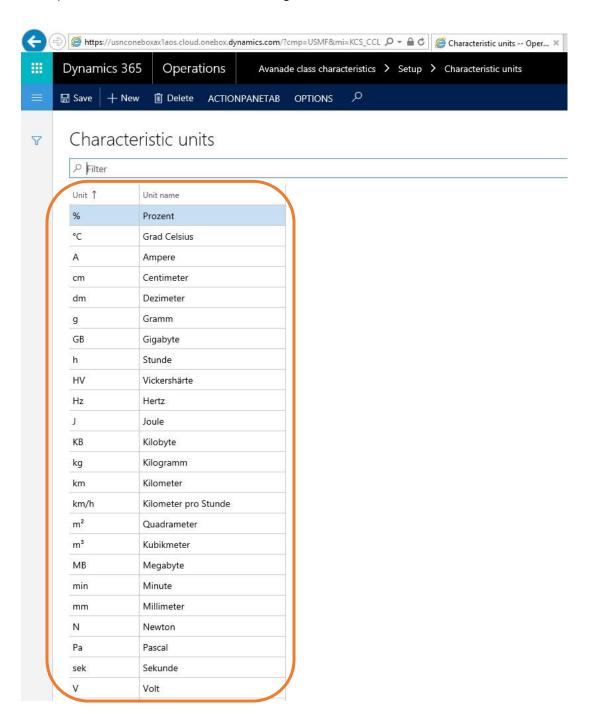

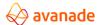

### 4 To define the classes

Classes are defined to distinguish the associated related characteristics to the master table data and identify the characteristics assigned by the type of data it is designated to.

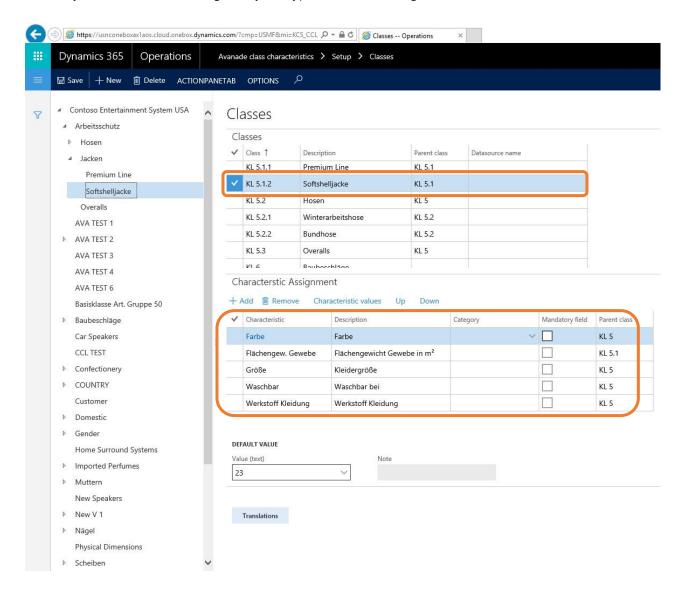

A class hierarchy can be developed on the left and on the top of the screen.

#### Fields:

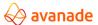

| Class         | Clear keys of the class.                                                 |  |
|---------------|--------------------------------------------------------------------------|--|
| Description   | Description of the class.                                                |  |
| Superordinate | If a hierarchy is developed here the superordinate class can be entered. |  |

#### **Function buttons:**

| Translations | Here a description of the class can be stored in the further language. |
|--------------|------------------------------------------------------------------------|
|              |                                                                        |

The characteristics are assigned to the class in the lower part of the screen. If a characteristic is assigned to the superordinate class, the characteristic is left into more deeply lying levels.

#### Fields:

| Special<br>characteristic | Special characteristic (key).                                                                                                    |
|---------------------------|----------------------------------------------------------------------------------------------------|
| Description               | Description of the characteristic (only display field, no change possible).                                                           |
| Category                  | Category can be changed here for the structure of the special characteristic menu.                                                    |
| Obligation                | The maintenance of the development of this special characteristic is an obligation.  A value must be entered with the product.        |
| Superordinate<br>Class    | It Indicates, from which class this characteristic was inherited.                                                                     |
| value                     | Pre-allocated value.                                                                                                    |
| Reference                 | If a template value is to be entered not found in the value list, the message appears "Missing in the special characteristic values". |

### **Function buttons:**

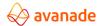

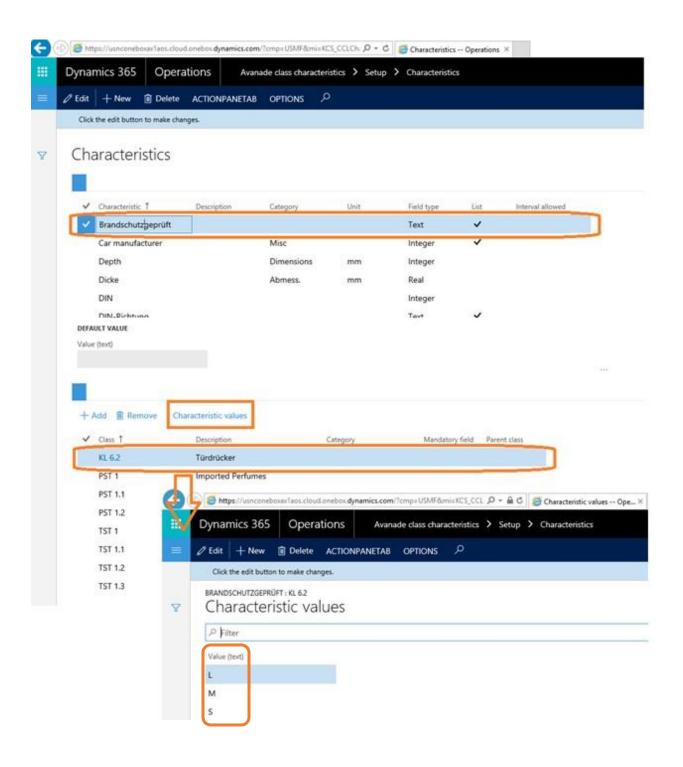

# 5 Categories

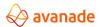

Here categories can be stored. Categories will be used to structure the characteristics. The categories can be used as headings for the characteristics, e.g. if a data sheet of a product must be printed. The categories are also used in the screen "special characteristics "at the master table forms for the related records (where the features/characteristics of the masters are maintained).

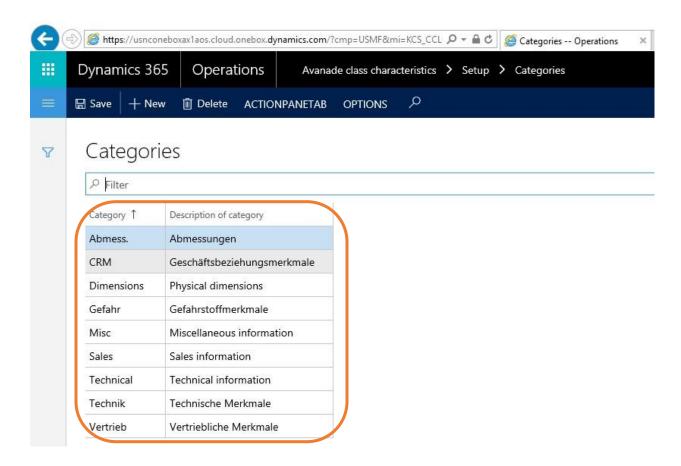

### 6 To maintain Class Data Source reference

6.1 Maintaining Class Data Source Reference

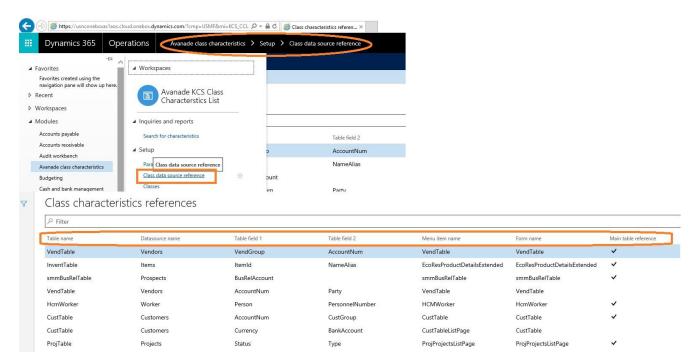

The New Master form which is the Class Characteristics References form is introduced in Avanade Class Characteristics List framework to create characteristics to be associated with different master tables like the CustTable, Vend Table, Products, Prospects, Projects, and Workers etc.

Also, there is a link that is maintained with the main forms of all the master table data to display dynamics characteristics that will be associated with the characteristics list assignment of values.

The Creation of Characteristics Tab for all forms which has the master table data with Characteristics defined will be created in Reference table to display in the associated Characteristics form.

#### **Description of fields:**

| Table Name         | The Name of the Master Table to which Characteristics is going to be associated along with a Characteristics Tab on the related form. |  |
|--------------------|----------------------------------------------------------------------------------------------------|--|
| Datasource<br>Name | The Name of the Table which is referred inside the database and the development reference.                                            |  |

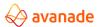

| Table field 1           | This title field1 refers to the fields to include in search for characteristics form from the Master Table that is defined in the Class Characteristics Reference form.                  |
|-------------------------|----------------------------------------------------------------------------------------------------|
| Table field 2           | This title field2 refers to the fields to include in search for characteristics form from the Master Table that is defined in the Class Characteristics Reference form.                  |
| Menu item<br>name       | The Menu item is technically the name of the form that is relating to the characteristics form it is going to link to Main Table form.                                                   |
| Form name               | The Name of the Form which is referred inside the database and the development reference.                                                                                                |
| Main table<br>Reference | The Go to Main Table functionality from the earlier version and to refer to which main form if the multiple tables exists with the same name with different title fields and form names. |

### 6.2 To specify features/characteristics

The screen with the special characteristic is developed dynamically from the project management -> All Projects pool is opened with the function button of special characteristics on register special characteristics. The concrete special characteristic values for a Project can be maintained with in this screen.

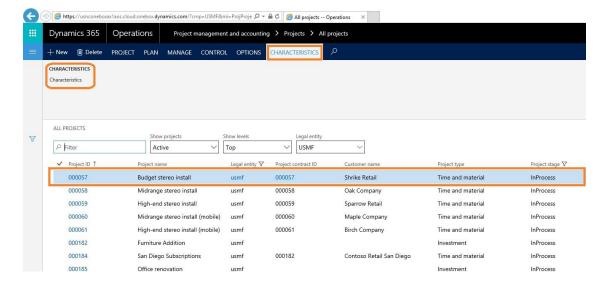

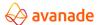

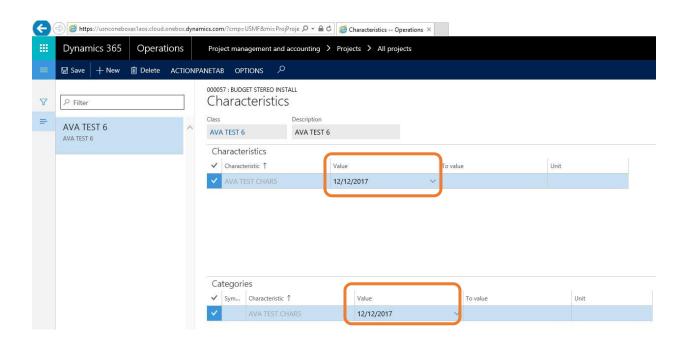

#### Fields:

| Special<br>characteristic | Special characteristic (Display only).                                                                                                    |
|---------------------------|----------------------------------------------------------------------------------------------------|
| value                     | Development.                                                                                                    |
| Until value               | It is only active if the special characteristic permits intervals. In this case the field "Value" is entered as the lower limit and the field "until value" is entered as the |
|                           | Upper limit.                                                                                                    |
| Unit                      | Unit (Display only).                                                                                                    |

The maintenance of the characteristics the several values and / or to allow the intervals looks as follows:

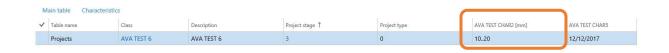

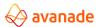

### 6.3 Simultaneous maintenance of the several projects

The maintenance of the Projects of the same class in one or several same features/characteristics can be implemented very efficiently by defining the multiple classes to multiple projects and there by assigning multiple characteristics with the characteristic assignments to a project there by maintaining 1\*N relation between classes and characteristics.

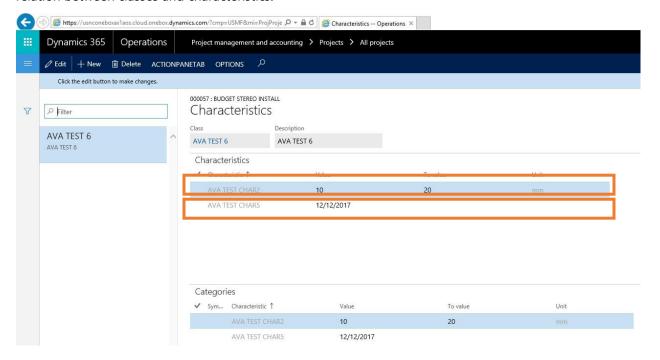

### 7 Search

#### 7.1 Parameter

The behavior of the search in the superordinate classes is specified in the special characteristic parameters:

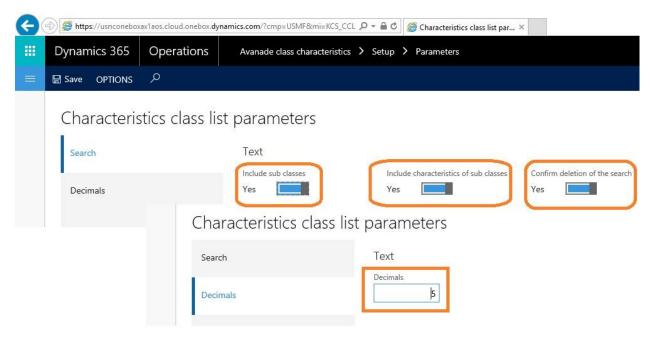

#### Fields:

| Include the<br>Subclasses                             | The subclasses are also scanned with the search in a class with the activate option. The subclasses are not considered with the de-activate option.                                                                                                    |
|-------------------------------------------------------|----------------------------------------------------------------------------------------------------|
| Include the Special characteristics of the subclasses | The characteristics of the subclasses will be also indicated with the search in a class in the search criteria with the active button. Only the characteristics of this class are used for the search with the de-activate option. If the field "To include the subclasses" is not activated, this field does not have any effect. |
| Confirm the<br>deletion of the<br>Search              | With the new search a message comes with a Popup "your current search is deleted" (OK / cancel).                                                                                                    |
| Decimals                                              | Decimals in this parameter emphasizes the number of decimals to be considered when giving the characteristic assignment value a real number also this setting also overrides the standard '2 digits' decimal extension as per the country specific setup too.                                                                      |

# 7.2 Search with the special characteristics

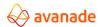

A generic form is developed to search for characteristics for any main table data and the search starts with Blank Node as the search form is opened. However, if the Table Name is selected according the characteristics assignment with characteristics associated to the related datasource only is displayed. The class can be selected in the left field or in the above field. The selection criteria (the characteristics) changes accordingly. During the input of the criteria the same placeholder characters can be used, as in the Microsoft Dynamics365 for Operations. (ex. A\*, 50...60, >3! A\* etc.).

The call is under

(Avanade Class Characteristics List -> Inquiries and Reports -> Search for Characteristics)

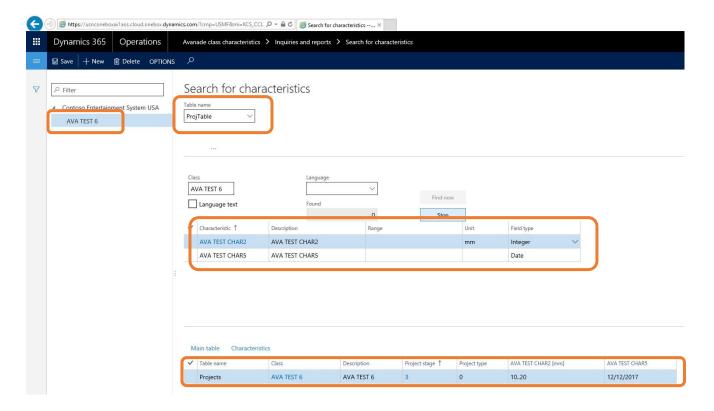

#### **Function buttons:**

| Now search | The search starts. |
|------------|--------------------|
| Stop       | The search stops.  |

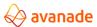

| Main table              | The search results can be marked and can be taken over into the  Main table with the function buttons (see picture above). In the project table, further search can be continued, if necessary, with the standard search- and filter options. |
|-------------------------|----------------------------------------------------------------------------------------------------|
| Special characteristics | Shows the characteristics of the marked products.                                                                                                    |

# 8 Workspace for Class Characteristics List

Workspace is defined as a part of the primary navigation mechanism. A form that supports a business activity (a logical group of tasks that make up the work of a target persona), This also represents a way to provide an initial overview and to increase productivity in the activity by allowing simple tasks to be completed directly in the workspace.

#### **Key Advantages of Avanade Class Characteristics Workspace are:**

- Enable the user to understand the current state of the activity to support informed decisions.
- Let users navigate to deeper pages by selecting data, which avoids round-trips to pages with no
  information.
- Let users perform light tasks in the workspaces to avoid round-trips to deeper pages.
- Complete an activity without leaving the workspace.
- Reduce the need for navigation.
- Provide visual impact.
- Be constructed using prescriptive patterns and best practices that lead to minimal COGS and fast response times.

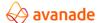

Avanade Class Characteristics Workspace is built in with the intent of accomplishing the above goals, which uses the 360° cockpit view of the underlying business functionalities throughout the Dynamics 365 for Operations business application from the areas of the supply chain and manufacturing modules.

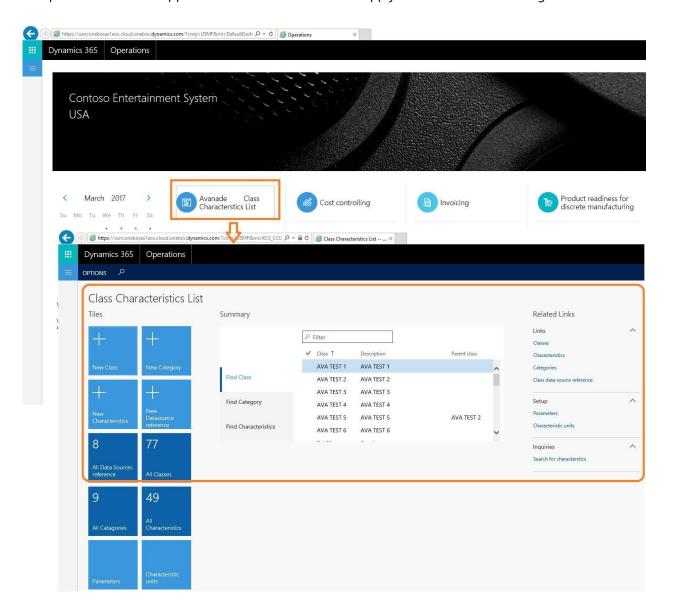

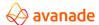

### 9 Installation instruction

### 9.1 Activation

### 9.1.1 Requirements for the license

The following Microsoft Dynamics 365 for operations-licenses are required:

Trade and Distribution and Avanade Class Characteristics List License.

### 9.1.2 Configuration

The function range can be configured in the form configuration.

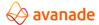

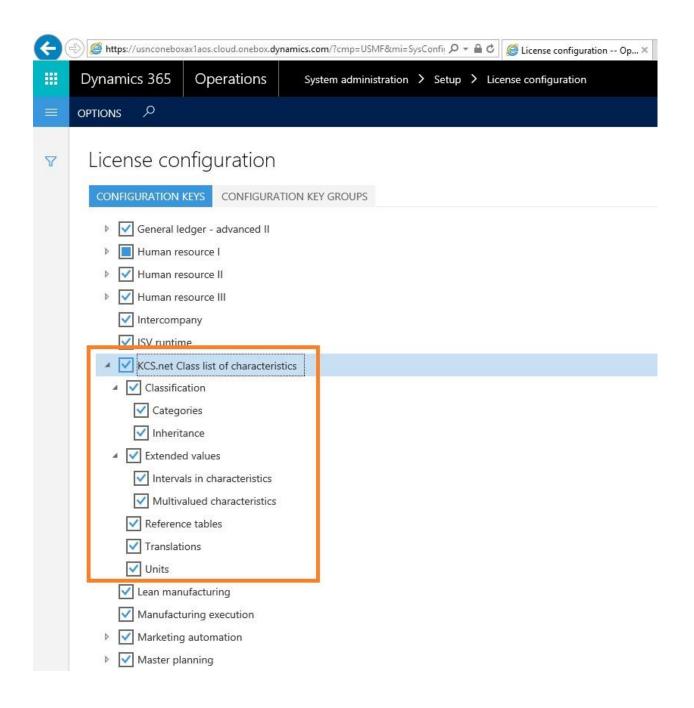

### 10 Disclaimer

All rights are reserved. The work is protected by copyright. Each utilization outside of the narrow borders of the copyright law is inadmissible without written agreement of the publisher.

All registered trademarks belong to an appropriate manufacturer.

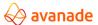

| Dynamics365 for Opera<br>in the United States and | ations Business Application is a registered trademark of the Microsoft Corporation d/or other countries. |
|---------------------------------------------------|----------------------------------------------------------------------------------------------------|
|                                                   |                                                                                                    |
|                                                   |                                                                                                    |
|                                                   |                                                                                                    |
|                                                   |                                                                                                    |
|                                                   |                                                                                                    |
|                                                   |                                                                                                    |
|                                                   |                                                                                                    |
|                                                   |                                                                                                    |
|                                                   |                                                                                                    |
| avanade                                           | © 2018 Avanade Inc., All Rights Reserved                                                                 |

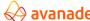